## **Windows 10 Feature Update Instructions**

1. To manually start the automated deployment, launch Software Center by going to Start and type Software Center

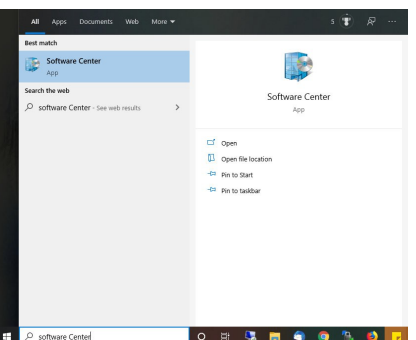

2. Click Microsoft Windows 10 Update Assistant in the Applications section.

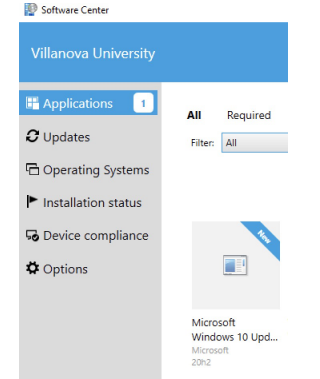

- 3. Click Install
- 4. The automated deployment starts a prompt will appear verifying the computer is compatible with the update. If it is not compatible, please contact the TechZone at 610- 519-7777 or support@villanova.edu for assistance. **Note: You can continue to work normally with this window minimized.**

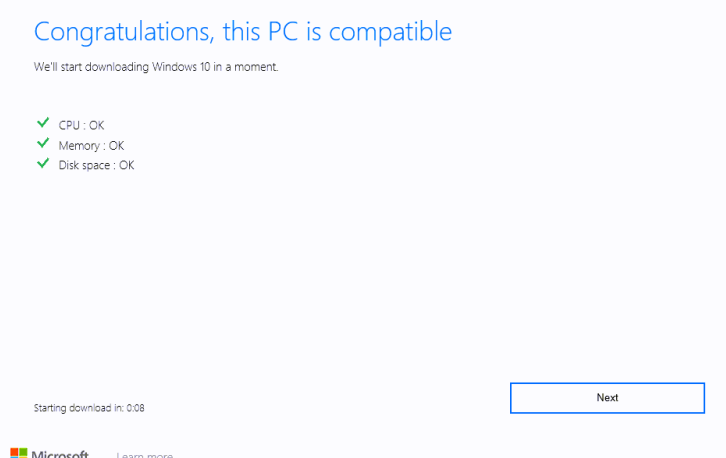

5. After the download starts the progress window will appear and show the progress for the download and install.

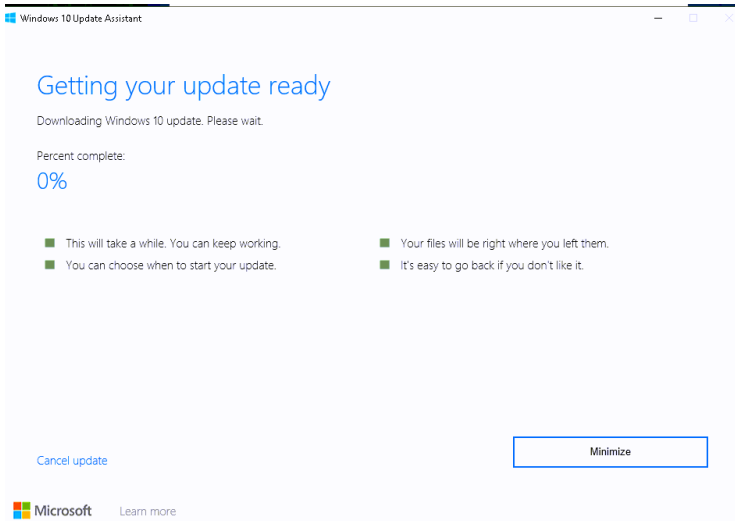

6. Please let it run in the background and be aware that it might seem stuck at 85 – 87% for an extended amount of time. Please be patient as this is a normal part of the

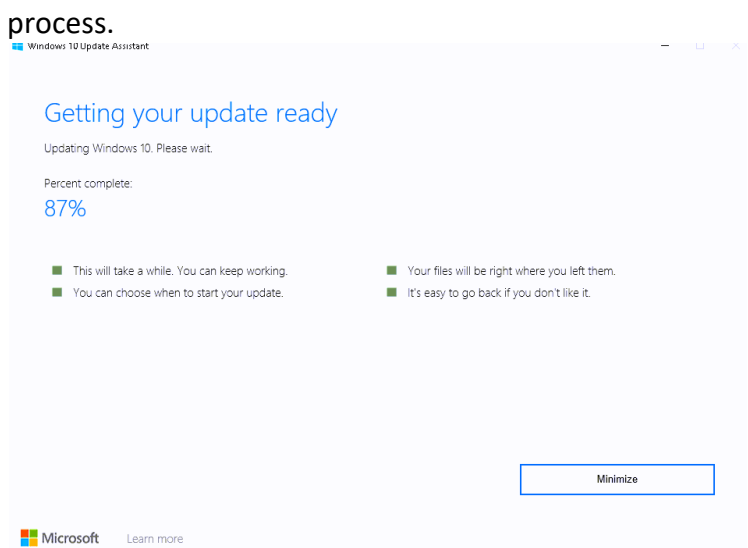

7. Once the Download and Install processes complete a new prompt will appear with a 30 minute countdown before the machine will restart. Please save all work and close all applications before restarting. Please also note that the computer will be unavailable

while this step is completed. There is an option to Restart later.

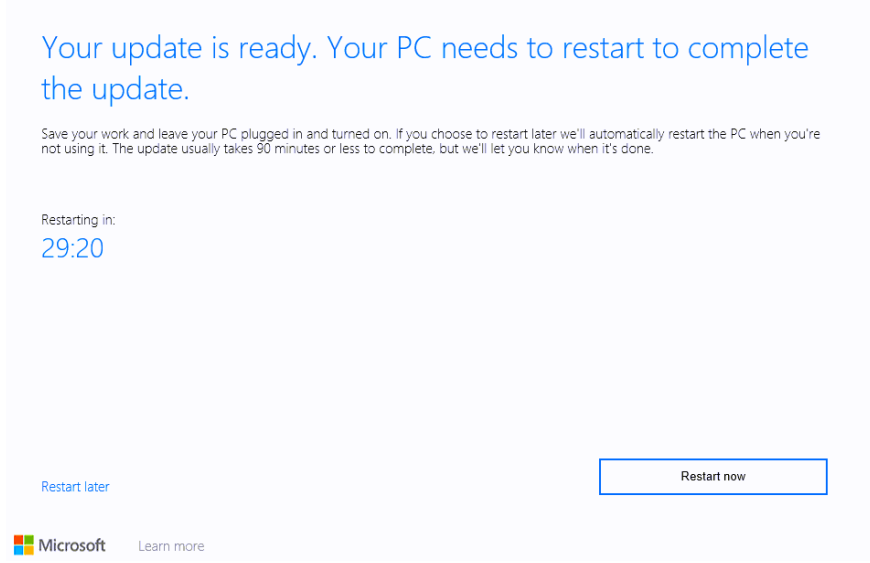

8. Once the Restart timer reaches 0 the computer will restart, and this prompt might appear.

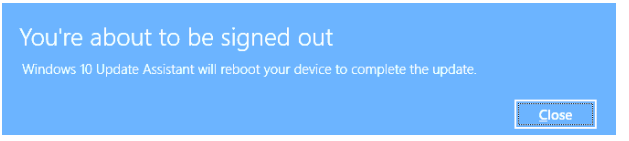

9. If the restart later option is selected, select the Windows 10 Update Assistant icon next to the time to select Restart now or just restart the computer.

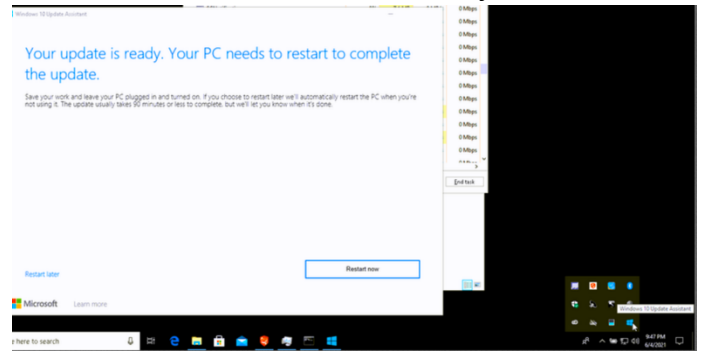